#### **Module 13**

# **Payment History Files**

In this module you will learn:

- The types of payment files available
- The data contained in the payment files
- How to generate Payment Extract files
- How to verify a successful extract

Supporting Documents/Files:

- **CIRS Data Element Dictionary**
- **Payment Data File**
- **Payment History Extract File**
- Pay History Summary File

### *Payment History Files Overview*

The Pay Data, Payment History Extract and the Pay Data Summary files each contain payment information on your employees. However, the files vary in the time frame, data elements and records they contain. Refer to the chart below for a summary of the file differences.

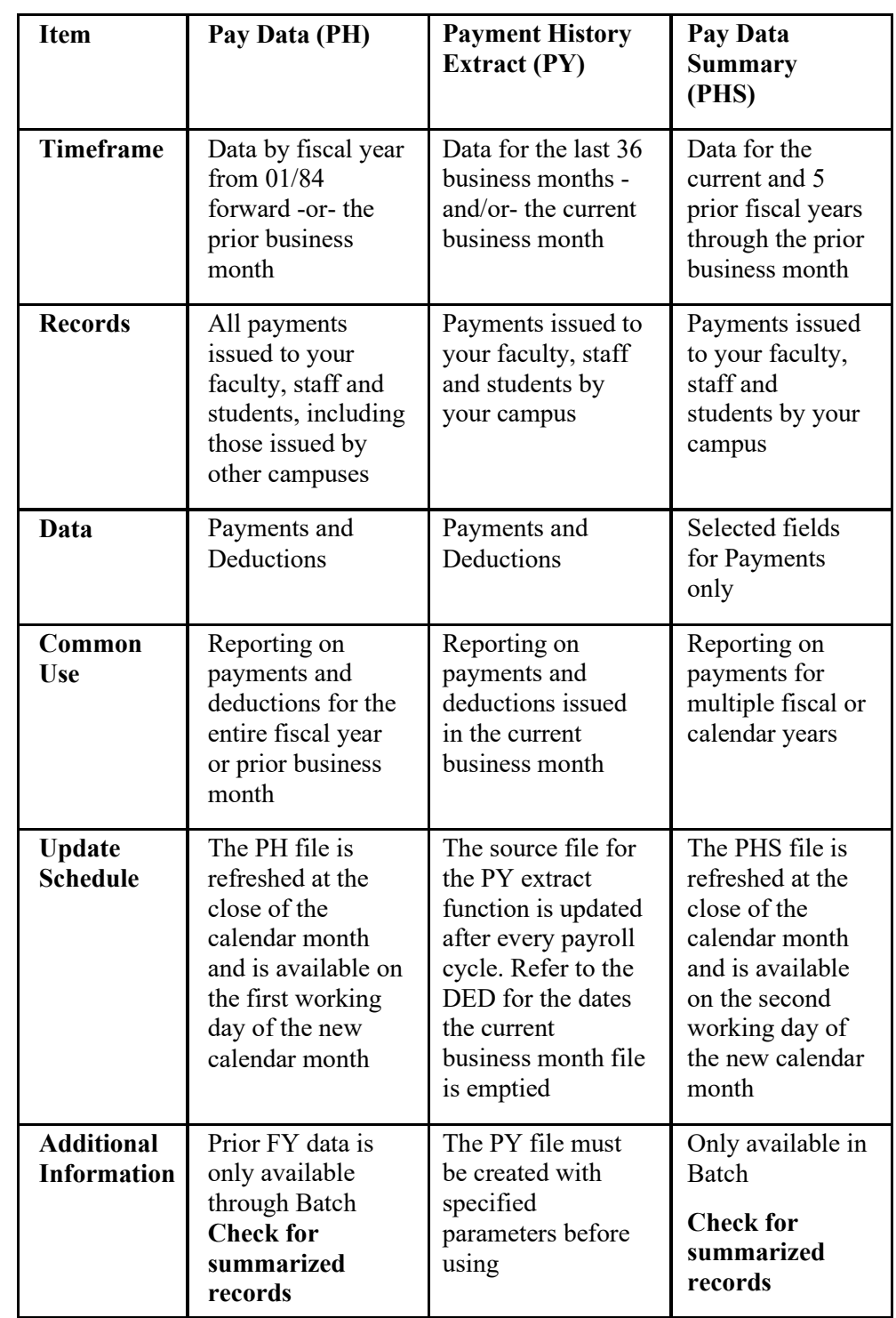

### *PH File Practice*

1. Write a report reflecting total overtime wages (Payment Type: 1) paid at your campus for the previous fiscal year. Sort the data by pay period and agency. Provide a subtotal for each pay period.

2. Identify employees who had a deferred compensation deduction (Deduction Type: TD) for the prior pay period. Display the employee names in alphabetical order by agency and reporting unit.

### *Payment History Extract Process*

Information from the online payment history file (HIST) is available from the last daily payroll cycle to the prior 36 months of payments.

The CIRS Payment History Extract process allows you to extract data from HIST and build a Payment History Extract (PY) file by specifying the following parameters:

- **SSN** Option
- Date Type/Range
- File Source
- **Output File**

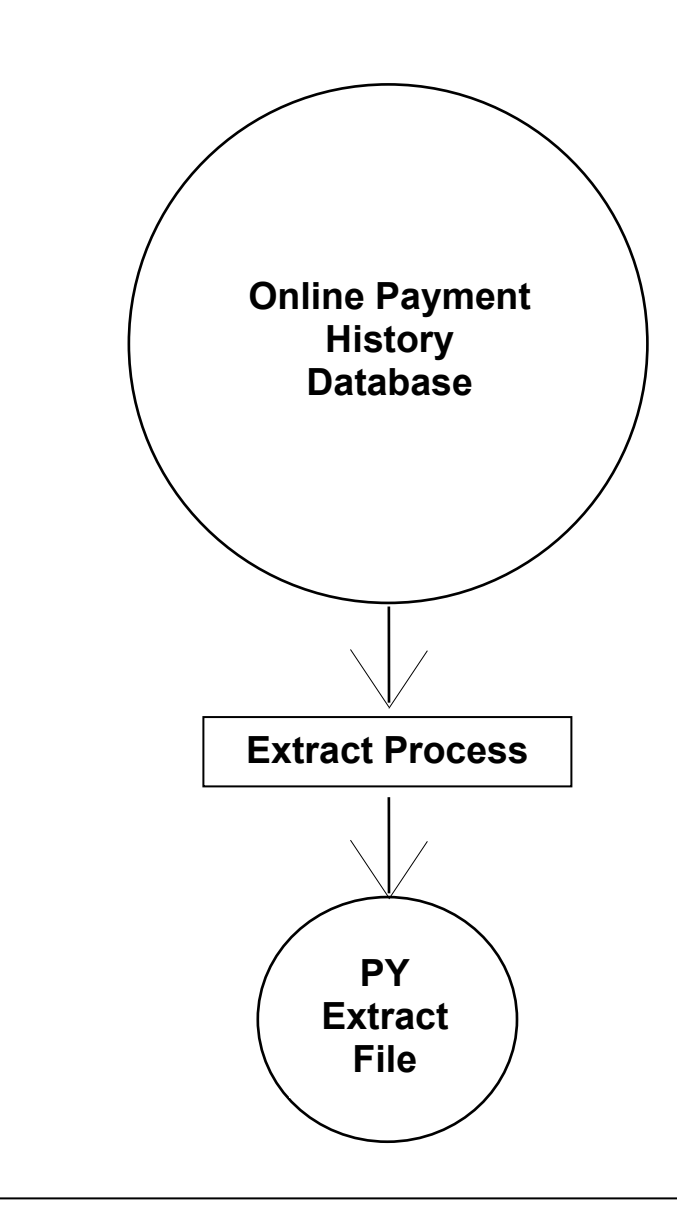

### **To create a PY file for ad hoc reporting:**

1. From the main menu, press the F12 key.

F1=Status F2=New F3=Exit F4=Locate F5=Sort <del>F6=Swap=Li</del>b F7=Up F8=Down F9=Search F10=Results F11=HoldFile F12=Extract

2. Select option 2 at the extract data menu and press enter.

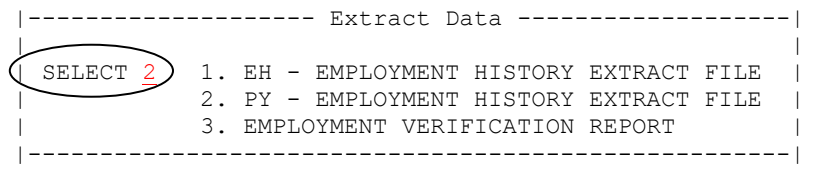

3. Make an entry in each section of the Payment History Extract Process screen before pressing enter.

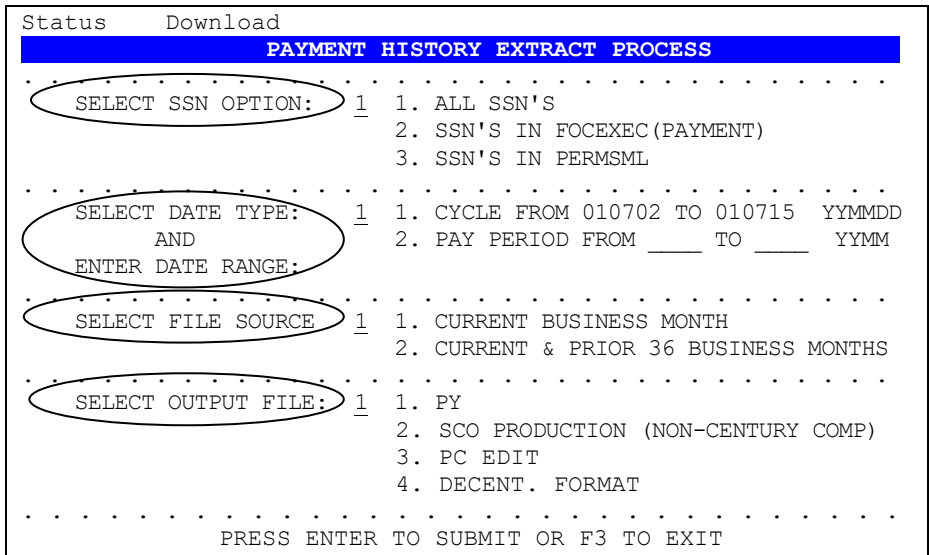

#### **To create a PY file for ad hoc reporting – con't**

4. Confirm the selections and press enter to confirm and submit job.

```
Status 
 .--------------------------------------------------. 
              | CURRENT SELECTIONS | 
 | | 
      SSN OPTION: ALL SSN
      DATE TYPE: CYCLES
           | FROM 2001/07/02 TO 2001/07/15 | 
       FILE TYPE: CURRENT MONTH
       | OUTPUT FILE: PY | 
\qquad \qquad| CENTER TO SUBMIT > PF3 TO CANCEL
. '--------------------------------------------------'.
```
5. When you receive a message indicating the job was submitted, make a note of the job number and press enter to clear the message.

JOB CTPUXAB $(JOB12345)$  SUBMITTED \*\*\*

6. Check STATUS to confirm a successful completion before using the file.

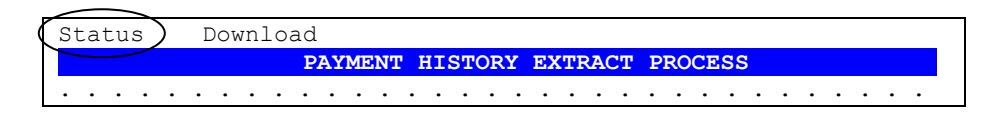

#### *Extract Verification*

After creating your extract file, you should test the file for employees with data overflow. Data overflow occurs when the volume of history extracted for an individual employee exceeds the maximum record length allowed (31748 bytes). Typically, this occurs when you are extracting history for a large range of dates.

Employees with data overflow will have a value of X for the field: PY:OVERFLOW. To test the PY file, execute the following commands:

```
EX PY
TABLE FILE PY
PRINT PY:SSA PY:WNAME PY:OVERFLOW
IF PY:OVERFLOW EQ X
END
```
If you identify an employee with data overflow, generate another PY file for that social security number with a smaller range of pay periods.

#### *PY File Practice*

- 1. Extract 36 months of payment history data for yourself and use a common library report request to generate a payment history summary report.
	- Make the selections below at the Payment History Extract screen and press enter.

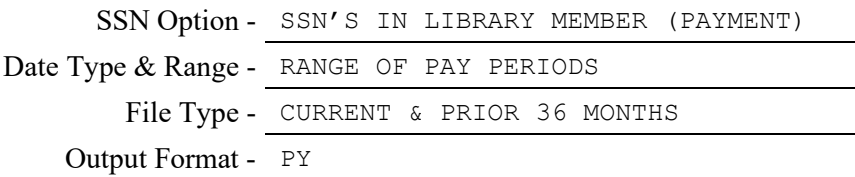

• Enter your social security number in your library member named PAYMENT and press F3 to save/exit. You will receive a message indicating the extract job was submitted.

```
EDIT PD.CSUCFOC.UUSER(PAYMENT) - 01.01 Columns 00001 00072<br>Command ===>
                                             Scroll ===> PAGE
****** *************** Top of Data ************************
000001 -* ONLY FOR USE WITH EMPLOYMENT HISTORY EXTRACT 
000002 -* ENTER 1 SSN PER LINE, WITH OR WITHOUT DASHES 
000003 -* AFTER ENTERING SSN(S), PRESS F3 TO SUBMIT.
000004 -*
000005 123-45-3789
```
• Check STATUS to confirm the extract completed successfully. Be sure to note if the status message indicates data overflow.

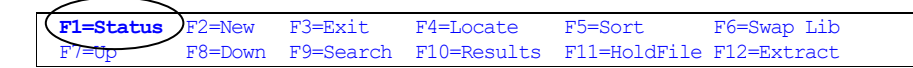

• Navigate to the common library (F6). Locate and execute the report request named PAYSUMRY. Alternately, you can execute HISTSCRN.

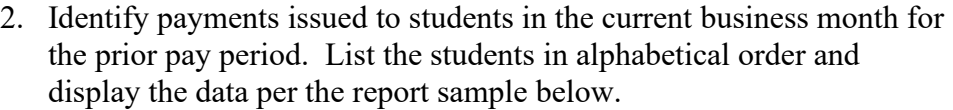

#### **Report Generated**:

STUDENT PAYCHECKS SOC SEC STUDENT NAME DATE UNIT WARRANT PAY PRD AGY/ ----------- ------------ ---- ------ ------- 333-00-0000 ABBOTT, R 9902 200109 01269888 111-00-0000 BOOKER, BA 9902 200110 01254000 222-00-0000 DAWSON, ZK 9902 200114 01254100 REPORT RUN ON: **Extract Process Selections**: SSN INPUT OPTION - DATE SELECTION - FILE SOURCE - **All and Source - All and Source - All and Source - All and Source - All and Source - All and Source - All and Source - All and Source - All and Source - All and Source - All and Source - All and Source - All** OUTPUT FORMAT - **Report Request**:

## *What You Have Learned*

In this module you have learned:

- The types of payment files available
- The data contained in the payment files
- How to generate Payment Extract files
- How to verify a successful extract